# **UPUTE: Kako smanjiti fotografiju?**

**Na željenu sliku** kliknuti *desnom tipkom miša* da se otvori brzi izbornik u kojem treba odabrati naredbu

#### *Otvori u programu*

te izabrati željeni program, a to je u ovom slučaju program *Fotografije.*

### *Tj.:*

# **d.t.m. → Otvori u programu → Fotografije**

## **1. Trebate li rotirati sliku:**

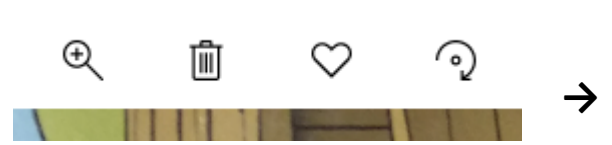

#### **2. Trebate urediti sliku:**

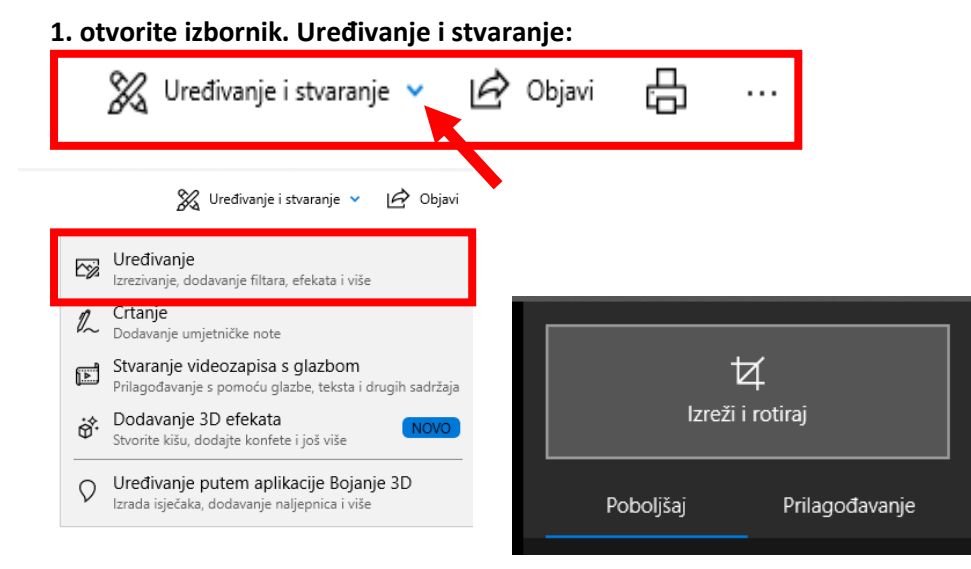

#### **AN POGE** Stvaranje novog videozapi: sevaranje novog videozapisa<br>Uređivanje fotografija<br>Uredi u aplikaciji Bojanje 3D **Besterd from money from modern** Uredivanje Ispiti .<br>Rotiraj udesni **Rotical different** Pošalji na uređaj<br>7-Zip CRC SHA FTI Prealed pomoću p ana<br>⊅ Zaiednički resurs Otvori u programu **Ri** Bojanje Bojanje 3D Davanie pristupa **But Add to archive.** Fotografie **n**<br>**Pretraži trgovinu Store**<br>Odabir neke druge aplikaciji **DS** Add to "probna slika.ra Compress and email. **25** Compress to "probna slike.rar" and ema Vrati prethodne Pošalji  $2re5$ Kopiraj Stvori preča Izbriši<br>Preimenuj

#### **3. Želite li smanjiti fotografiju za slanje e-mailom ili za objavu na web-str.**

**Odabrati VIŠE (tj. tri točkice …)** 

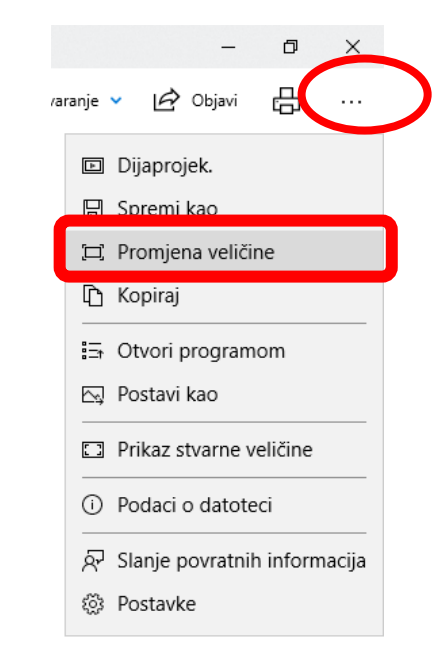

# Promjena veličine slike **Izabrati željenu veličinu:**  Trenutačna veličina: 11.4 MP Najbolje za profilne slike i minijature 0.25 MP Najbolje za poruke e-pošte i poruke 2 MP Najbolje za gledanje 4 MP Definirajte prilagođene dimenzije

Izradila **Sabina Curić** za potrebe **OŠ 22. lipnja, Sisak**